### **Scheduling an appointment through Starfish**

**1. Log into your eWeber portal using your username and password:** 

**\*If you are clicking on a Direct Link from a WSU webpage, then you can skip to step 5**

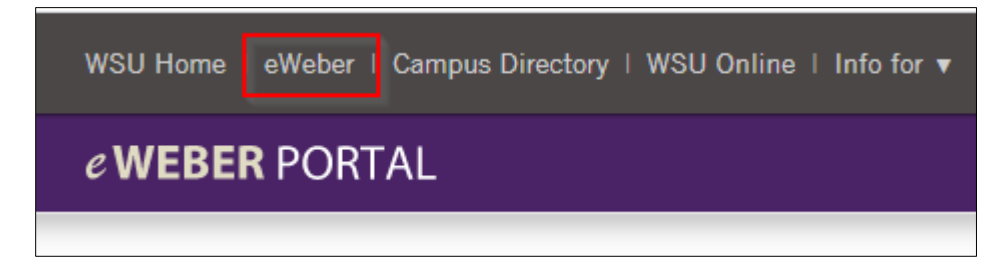

**2. Type "Starfish" into the search bar in the eWeber portal and click on the app:** 

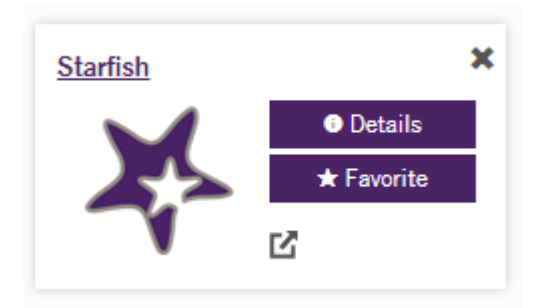

**3. Find the individuals or services that are connected to you, and click "Schedule:"** 

**\*Note: not all individuals or services will have schedule options in Starfish. You may also need to click "Show Other Services" button.** 

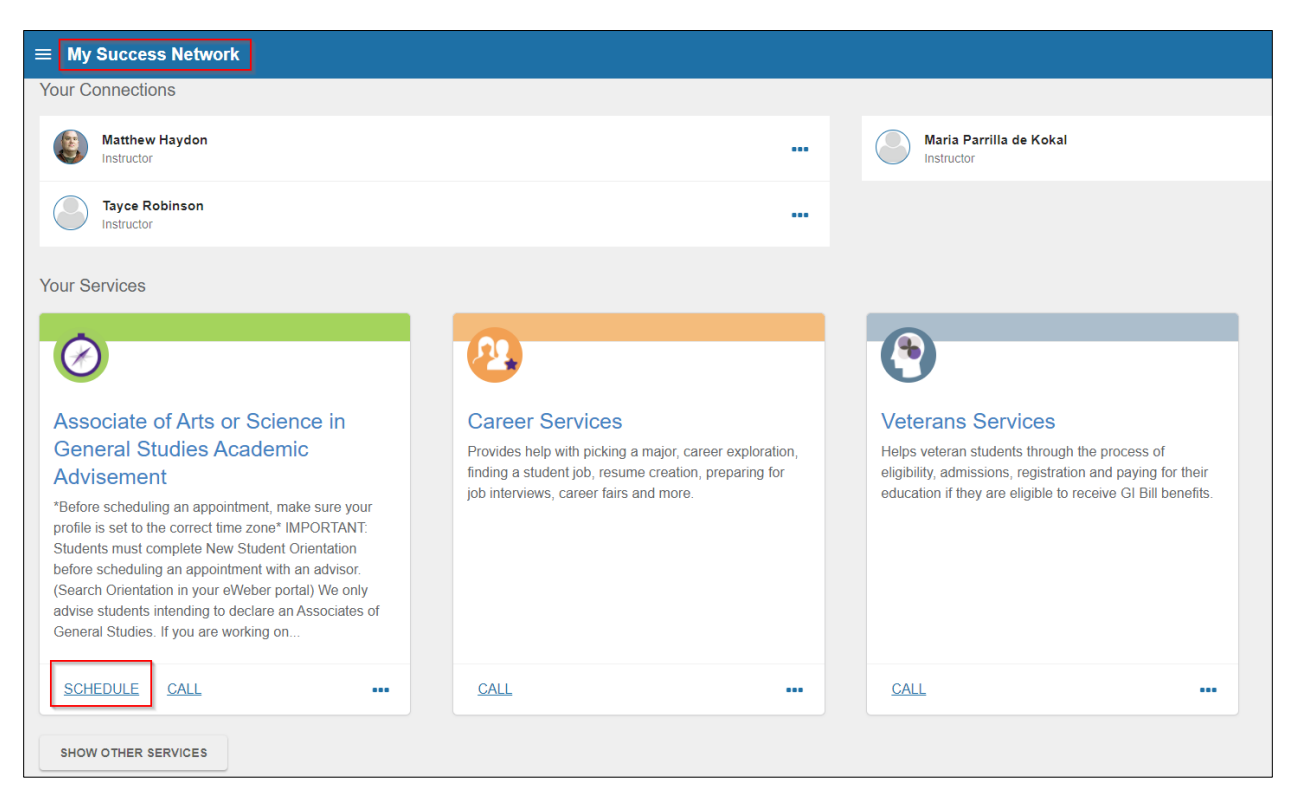

## **Scheduling an appointment through Starfish**

**4. Select the appropriate option for that givne service or individual and click "Continue:"** 

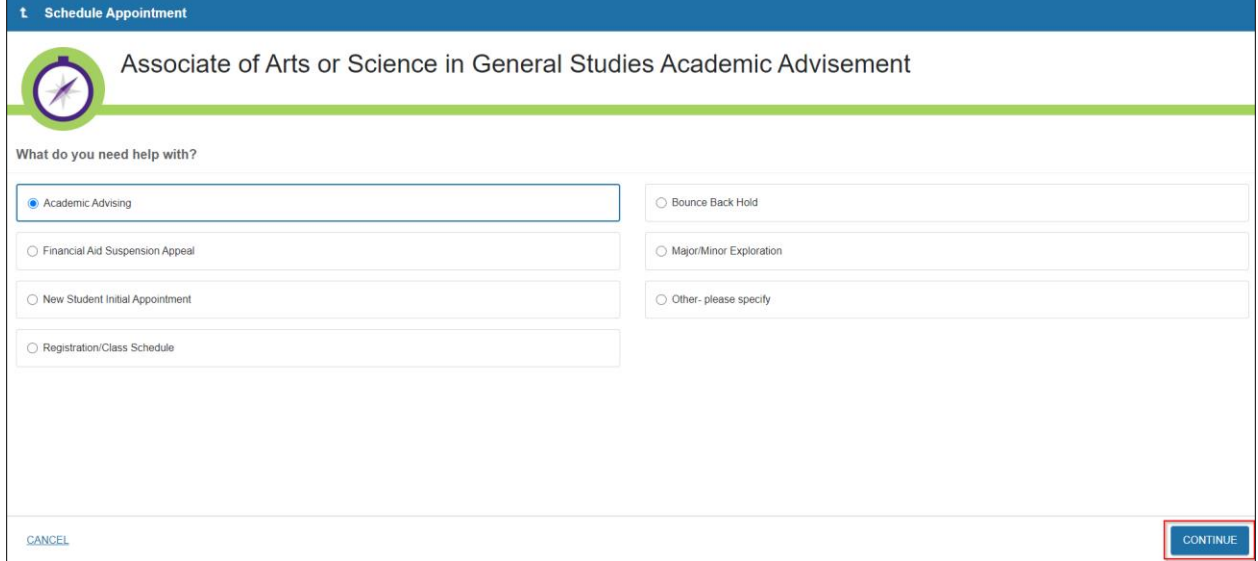

### **5. Find a day/time that works for you and click, "Continue:"**

#### **\*Notice the date range for future appointments**

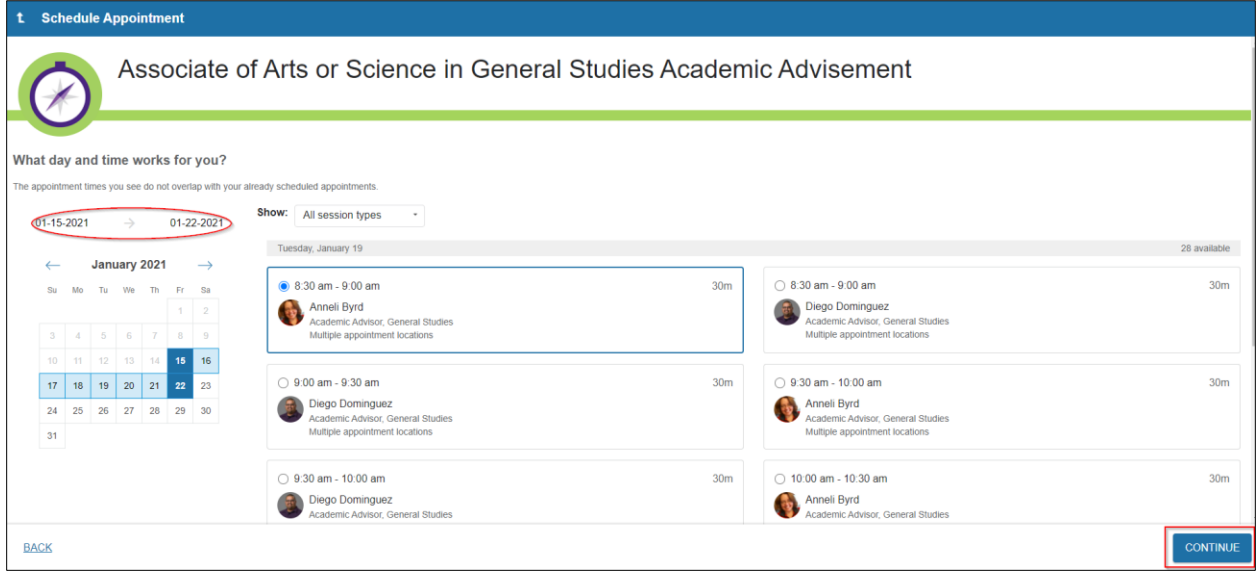

# **Scheduling an appointment through Starfish**

**6. Select a Location and type in any details you would like to add, and click "Confirm:"**

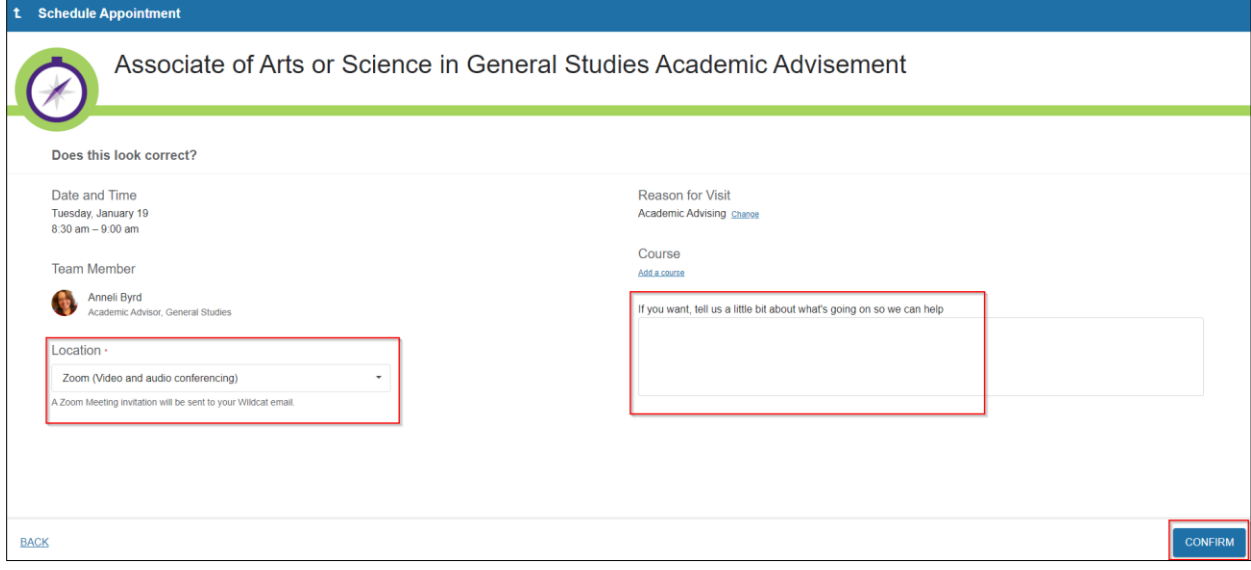